# MS Excel Fundamentals

CHANDRAISH SINHA

© COPYRIGHT OHIO COMPUTER A RESERVED.

## MS Excel Training

### **Topics**

- Launching Excel
- Excel terminology
- Understanding the ribbon
- Understanding the workbook
- Creating your first workbook
- Auto Fill
- FlashFill
- Copy data from One sheet to another
- Freeze Pane
- Sorting
- Filtering

### Launching Excel

To launch Excel

Go to your laptop's search bar and type **Excel** ->

And select the **Blank workbook**

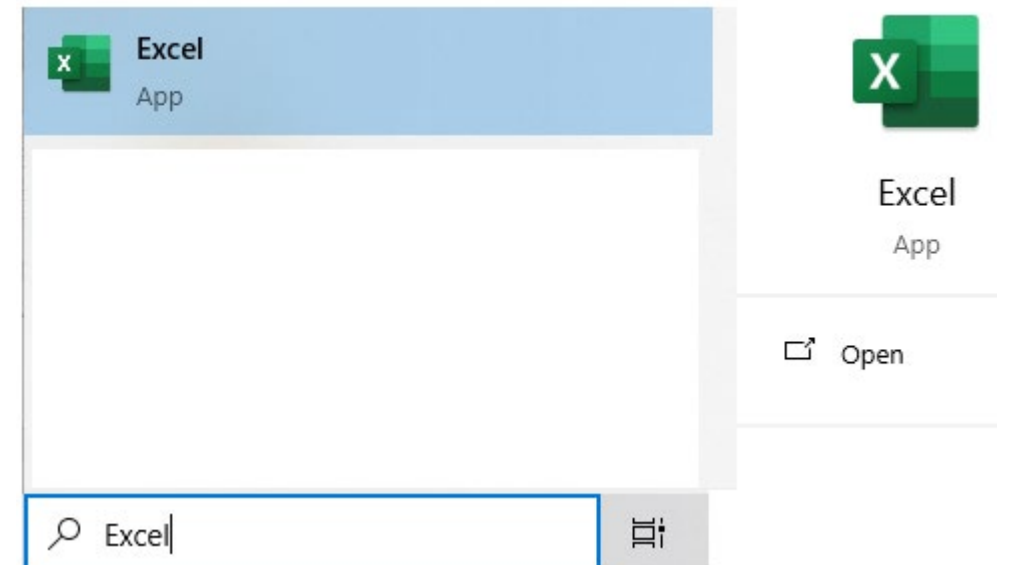

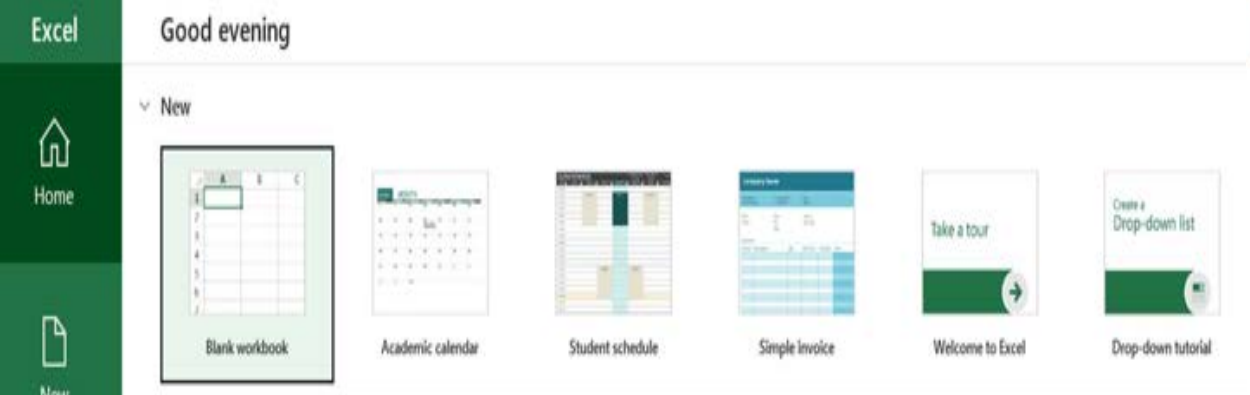

## Excel Terminology

A good knowledge of the terminology and keywords used in MS Excel are essential in order to master the application. Some common terms are listed in Table below.

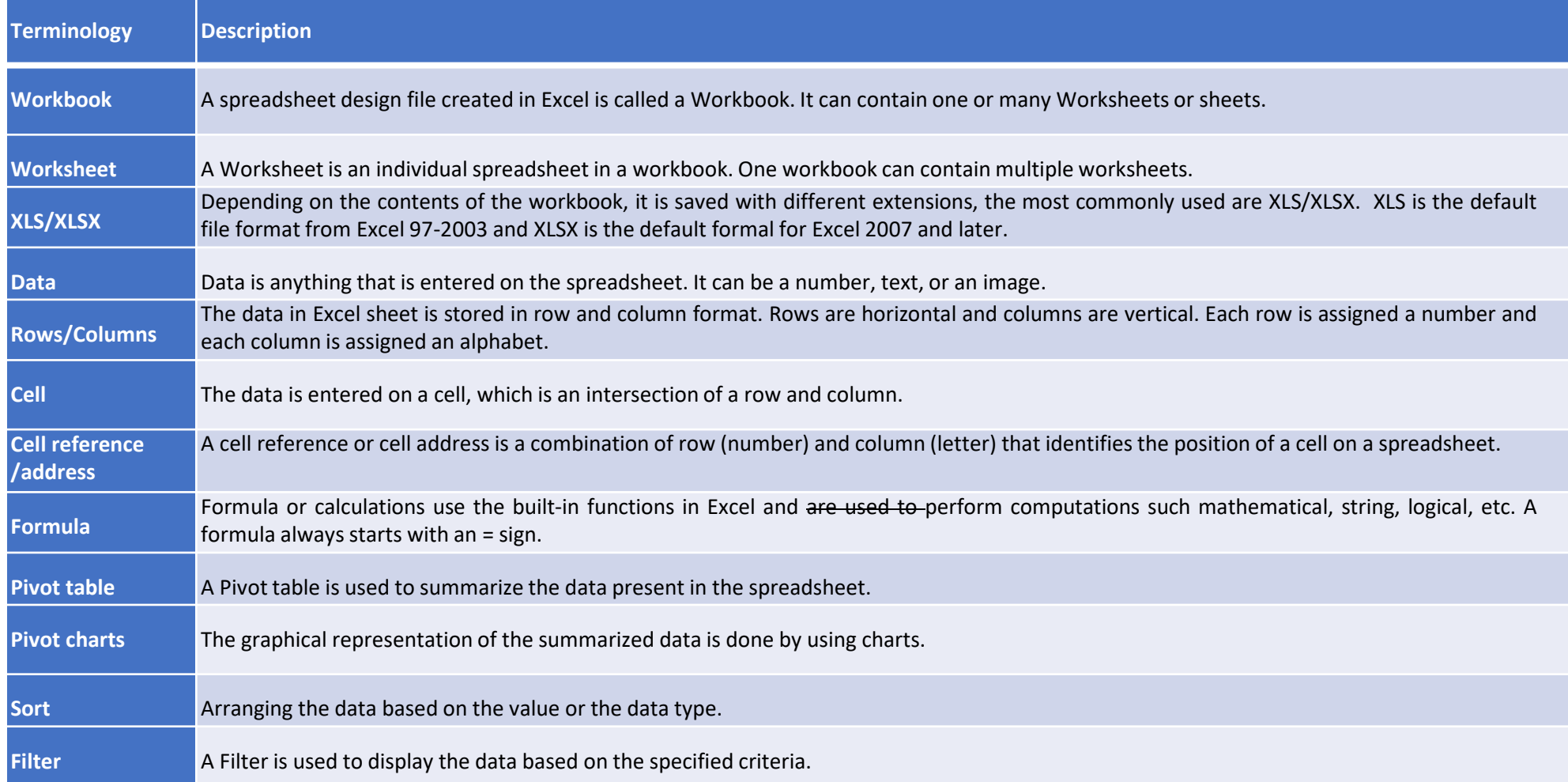

### Understanding the ribbon

The Microsoft Excel ribbon enables users to execute commands to perform desired tasks. It is divided into the following:

- Tabs. The Ribbon consists of various tabs such as File, Home, Insert etc.
- Groups. Each tab contains multiple Groups which are sets of related commands.
- Action buttons. Groups contain action buttons/icons to execute a command.
- More Group options. A small downward arrow at the bottom right of each group launches more options provided in the group.

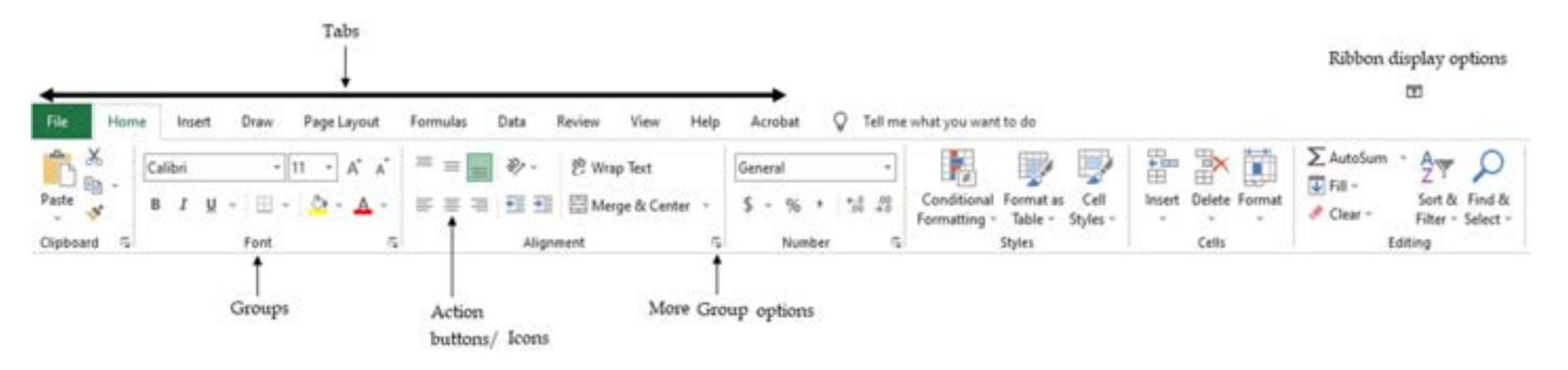

## Understanding the workbook

In an MS Excel Workbook, the data is entered on a Worksheet, also referred to as Sheet or spreadsheet. A workbook can contain multiple sheets.

The structure and important components of a workbook are shown below.

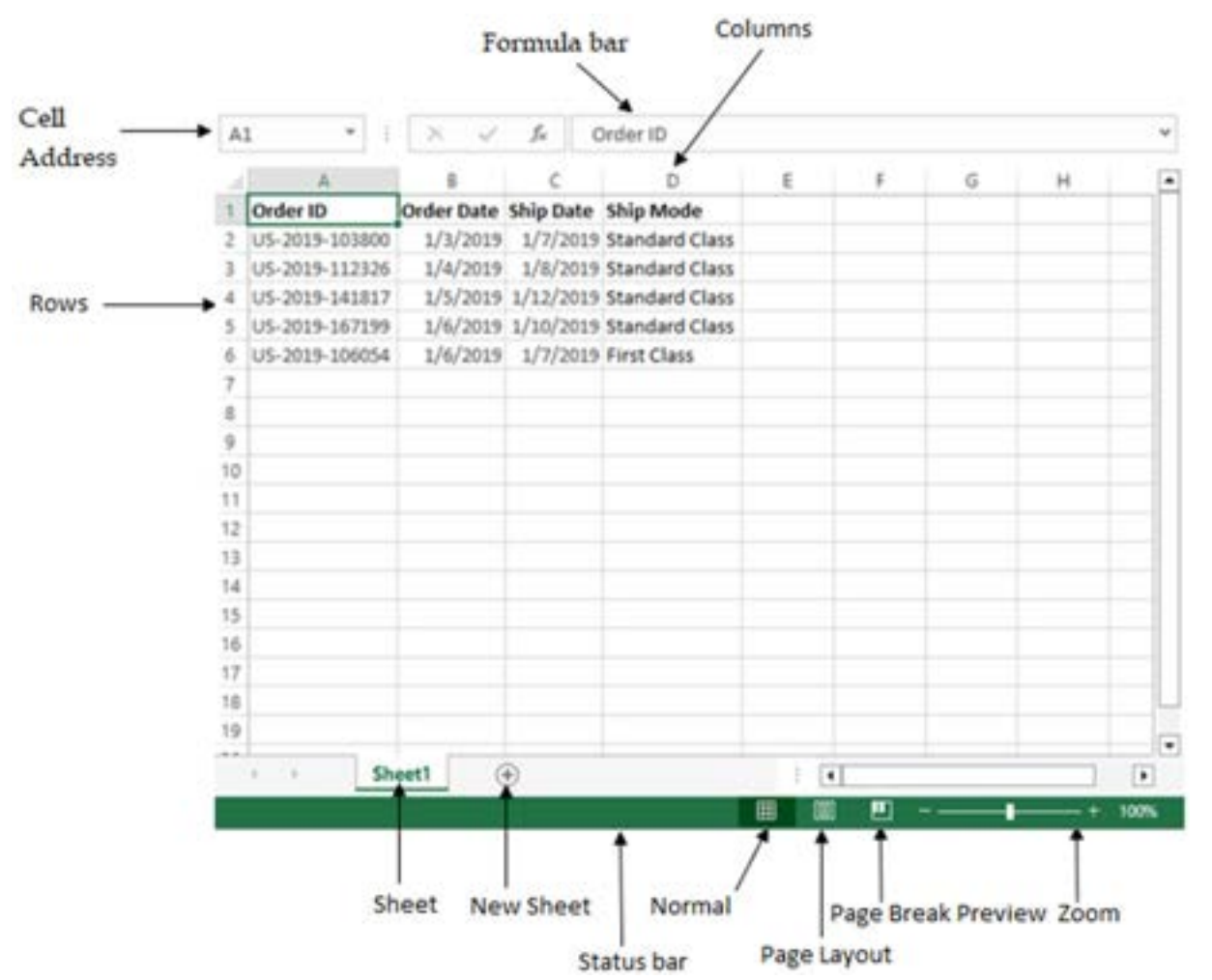

#### **Important concepts:**

- 1. Rows
- 2. Columns
- 3. Cell
- 4. Cell Address
- 5. Formula bar
- 6. Sheet
- 7. New Sheet
- 8. Status bar
- 9. Zoom

## Creating your first workbook

Excel is all about entering data and formulas in the spreadsheet.

Using the knowledge gained in the previous sections, create your first workbook.

**Tip** : Enter each data item in a single cell.

Refer to the enclosed / Instructor provided data sheet and type the first 3 rows of data.

The first row is the header row and rest is the data pertaining to the header. (See the screen shot below)

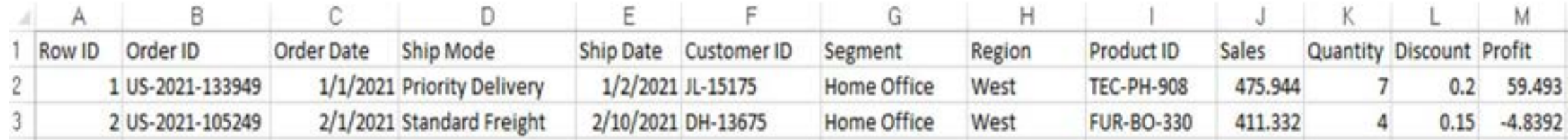

### Auto Fill

Instead of typing the data in all the rows/cells, use the **Auto Fill** option to enter data more easily.

Auto fill works on cells having a pattern for example, Row ID and Order Date. Row ID column contains consecutive numbers 1,2,3,4 and

Order Date contains the first date of every month. Auto-fill cannot be used on Ship Date as it does not have any pattern.

#### **Steps to use the Auto fill feature:**

1. In the worksheet, select the *Row ID* values 1,2 and use the plus (+) sign on the edge of the cell and drag it down.

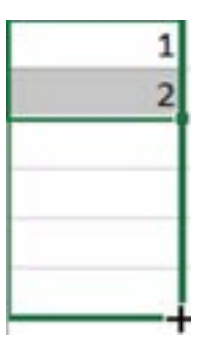

This will fill the remaining Row IDs on the rows below.

2. Order Date column has a pattern i.e., it contains the first day of every month. The Auto fill can be used on this column too. Select the first two dates on this column and drag it down. Use autofill to enter/fill dates till 12/1/2021.

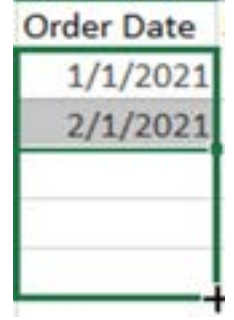

**Tip**: To create consecutive dates by using Autofill, select the first date value to auto fill the rest of the cells.

### Flash Fill

**Flash fill** is a new feature of Excel 2023. It is similar to autofill, but automatically fills the data in the cells when it identifies a pattern.

For example, Flash fill can be used to separate the first and second names from a single column or combine the first and second names from two different columns.

**Exercise**: Currently Ship Mode contains two words, for example, 'Priority Delivery'; the objective is to separate these values into two columns.

#### **Steps to use the Flash fill feature:**

- 1. In the worksheet created previously, insert two blank columns after the Ship Mode column. Highlight Column E, right-click and select **Insert**. Repeat the step. This will insert two blank columns after Ship Mode.
- 2. Provide the headers of these new columns as Ship Name1 and Ship Name2.
- 3. On Ship Name 1 column, type the first name 'Priority' in the first cell.
- 4. Use the right-click of the mouse and drag down from the edge of the cell and select Flash Fill. It will fill in the corresponding Ship Name1.

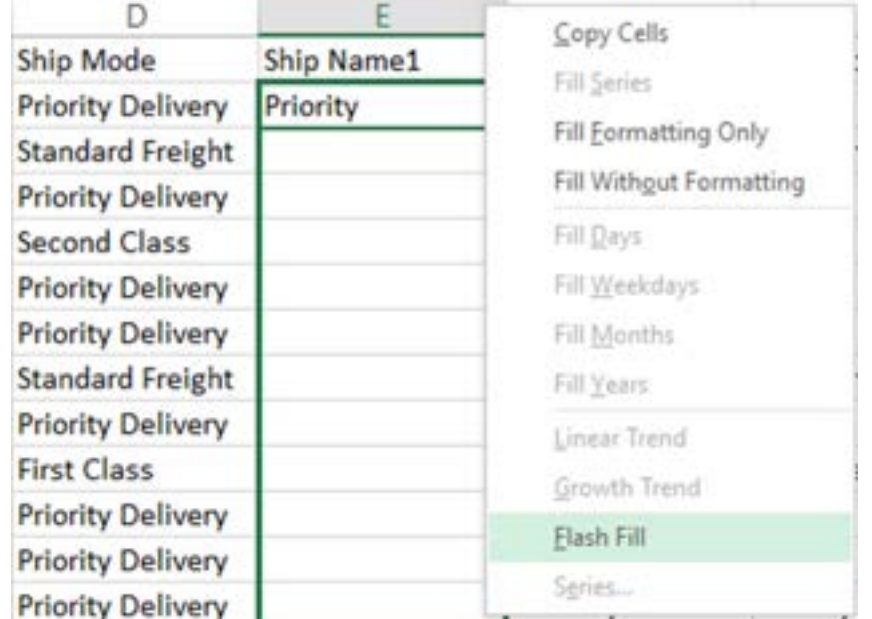

### Flash Fill Contd.

- 5. Similarly, on the Ship Name2 column, type the second name 'Delivery' in the first cell. Use the right-click of the mouse and drag down from the edge of the cell and select Flash Fill. It will fill in the corresponding Ship Name2.
- **6. To combine the columns again**, insert a column after Ship Name2. Name this column header as Ship Mode Combined.
- 7. On the first cell, type the combined name of the first Ship Mode 'Priority Delivery'. Use the right-click of the mouse and drag down from the edge of the cell and select **Flash Fill**. It will fill in the corresponding combined Ship Modes.

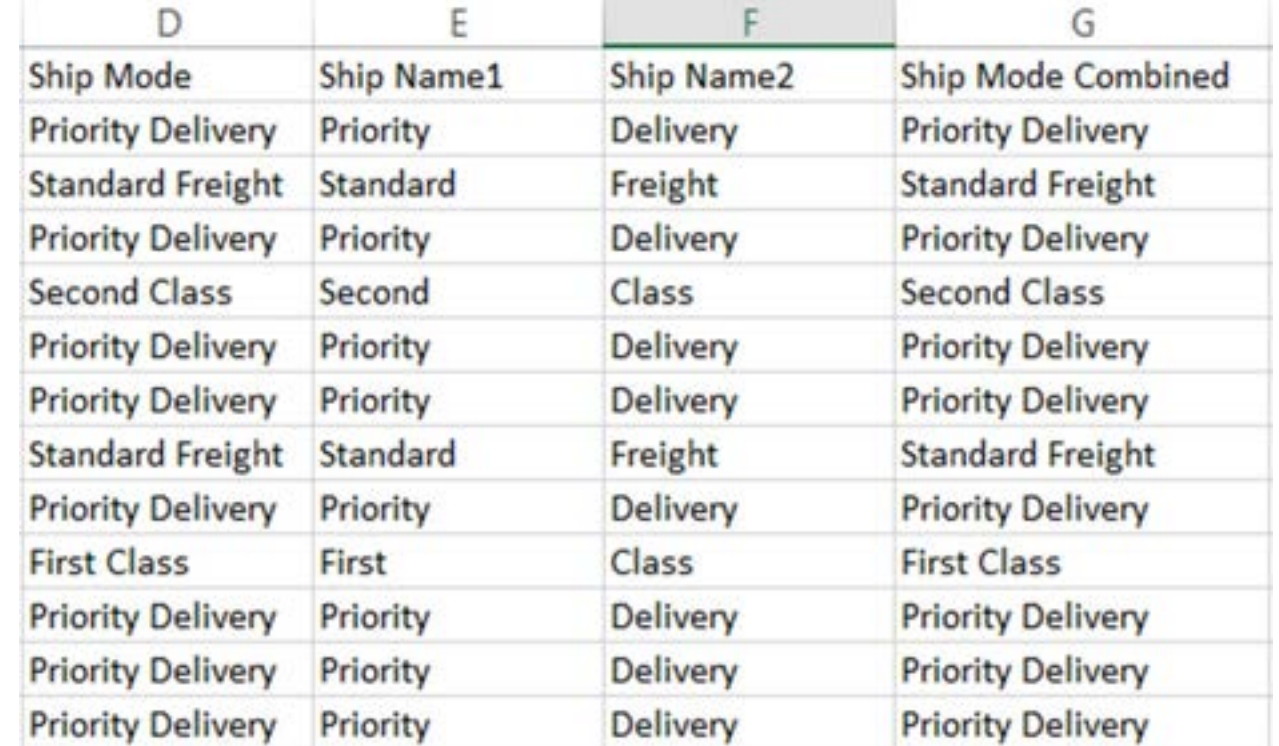

### Copy data from one sheet to another

Sometimes data need to be copied from one sheet to another or we need to create the copy of the existing sheet.

#### **Steps to copy the data:**

- 1. On the sheet, click on any cell and press **Ctrl + A** on the keyboard to select entire data on the sheet. Press **Ctrl + C** to copy the selected data.
- 2. Create a new sheet by clicking on the **+** sign next to the existing sheet name at the left bottom. Click on the first cell i.e. A1 and press **Ctrl + V** on the keyboard to paste the copied data.
- **3. Renaming the sheets**. Right now, the new sheet will have the name as Sheet2. Rename the sheet by right-clicking on it and selecting Rename.

Rename the sheet as Copy\_Original or any desired name.

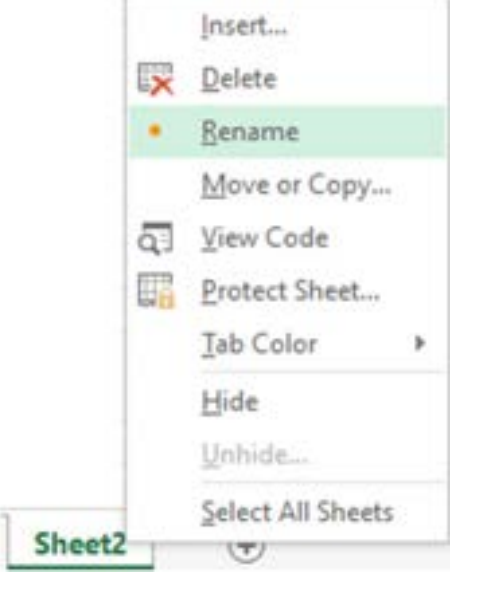

The option Move or Copy as shown in the Figure is used to move or copy the spreadsheet in the existing Workbook. Try this option and observe the results.

**Save your workbook. Create a folder MS Excel training and save the file.**

### Freeze Pane

The Freeze pane option keeps the area of the worksheet visible while scrolling vertically or horizontally.

This option is available on the View tab of the ribbon under the Window group.

**Exercise.** Apply Freeze pane on the worksheet so that when user scrolls, the header row and the first column are always visible.

The current spread sheet contains multiple rows of data. If vertical scroll is used, the header gets hidden and if horizontal scroll is used the first column gets hidden. This can be fixed by using the Freeze pane. View

#### **Steps to use Freeze pane:**

1. Freezing the header row. From the spreadsheet, navigate to **View** tab and select **Freeze Panes** and then select **Freeze Top Row**.

#### 2. **Freeze first column**.

From View/Freeze panes, select Freeze First Column. When horizontal scroll is used, the first column will always be visible.

#### 3.**Freeze multiple rows**.

Navigate to View/Freeze panes and select Unfreeze pane to reset the earlier option.

Now select the second row and first cell i.e., A3. Navigate to View/Freeze Panes and select Freeze Panes. This will lock the first two rows from the top.

#### 4. **Freezing both Rows and Columns**.

Select a cell below the header row and right of the first column, i.e., B3.

Navigate to View/Freeze Panes and select Freeze Panes. This will lock the row and column together.

Freeze panes option is useful when the worksheet contains huge amounts of data.

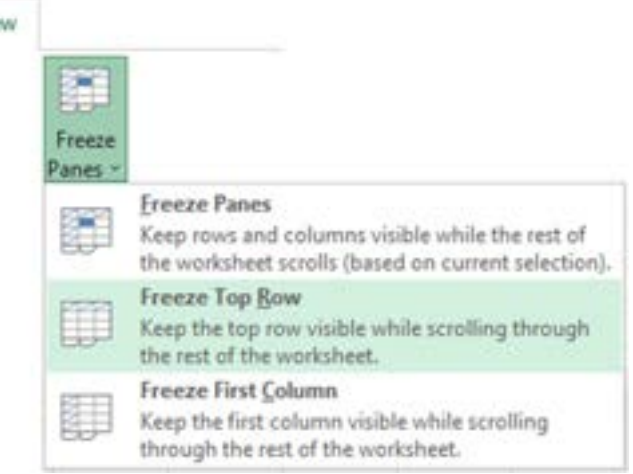

### Sorting

Sorting is the process of arranging a group of data in a particular order. In Excel, sorting can be performed on:

- The text field (Alphabetical sorting), numbers (ascending or descending).
- Dates (oldest to newest and vice versa).
- Format (based on colors).
- Sorting can be performed on a single column or multiple columns.

Sorting options are available in the Home tab under **Editing** group or from the **Data** tab under

**Sort & Filter** group.

**Exercise.** In the previously created workbook, sort the data first by A to Z of Ship mode, then by Segment (Z to A) and then by Region (A-Z). Steps to perform Sorting using multiple columns:

- 1. Navigate to **Data** tab in the ribbon and select **Sort**.
- 2. A Sort dialog box will pop up with different options:
- Sort By: Select **Ship Mode** from the dropdown to specify on which column the sorting will occur.
- Sort On: Select Cell Values to specify how the sorting will be performed i.e., on the Cell Values

or Color.

- Order: Select A to Z to specify the sort order i.e., ascending or descending.
- In this option, Custom List is used to specify the user-defined sorting pattern.

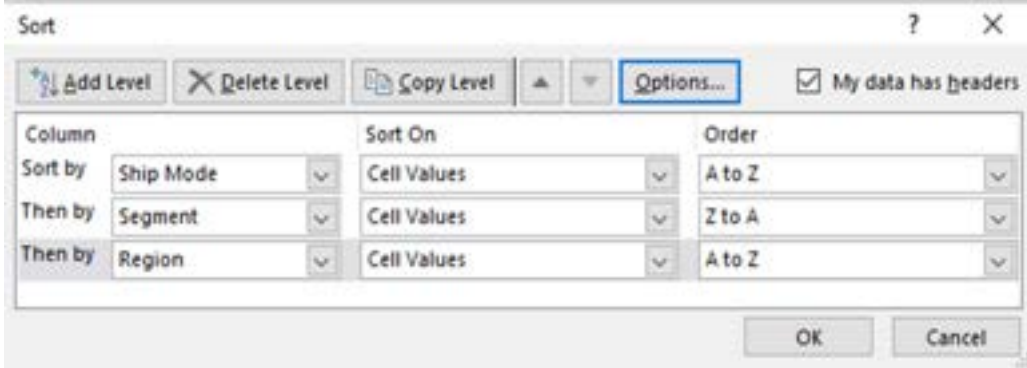

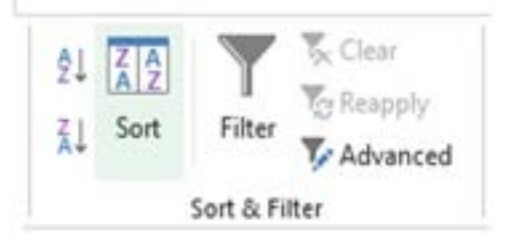

### Filtering of data

Filters display the data based on a given criteria. Filters control what data is to be displayed and what data is to be excluded.

Filters can be applied from the Home tab under Editing group or from the Data tab under Sort & Filter group.

Filters can be functional on a text column or on a numeric column. Both provide different options. To display filtered data, use the selections from the list, search for the values, or use comparison options from Text or Number filters.

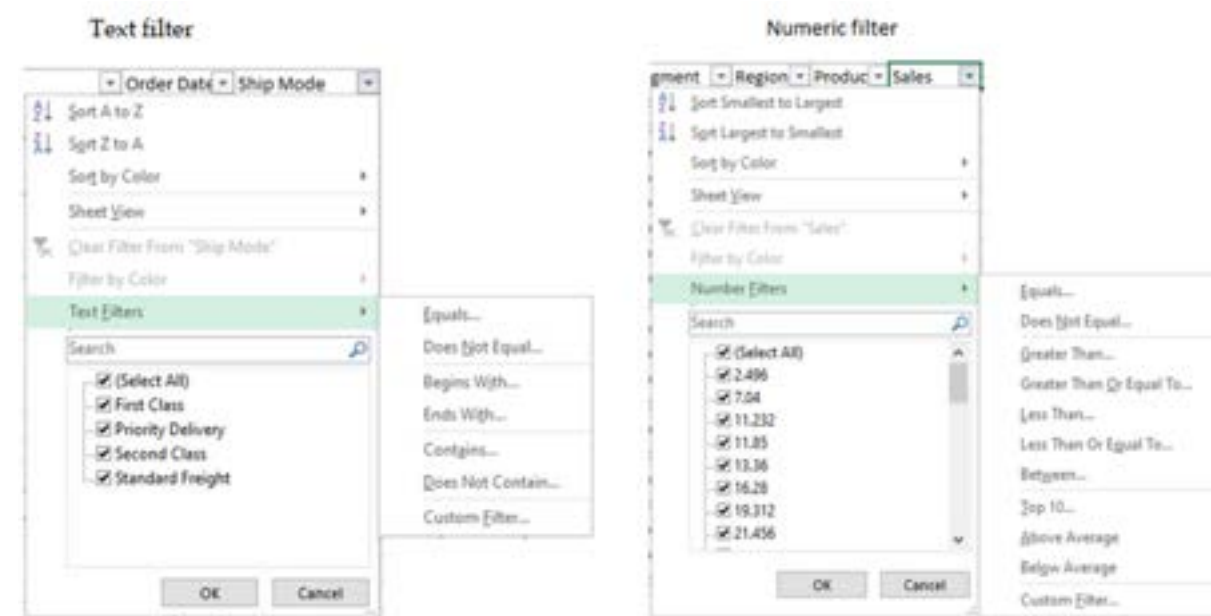

### Filtering of data - Exercise

**Exercise.** In the Excel file, Filter the data as mentioned below

-Ship mode as First class and then look for the data where Sales > 100.

Steps to apply Filters on the data:

1. Select any header column on the worksheet. Navigate to **Data** tab in the ribbon and select **Filter**.

This will display drop-down arrows on each header column.

2. On the **Ship Mode** column, use the drop-down arrow.

Uncheck **Select All** and select **First Class** from the list of Ship Mode values.

This will filter the data by Ship Mode = First Class.

3. To apply filter for Sales > 100, perform the following two steps:

From the **Sales** column drop-down, select **Number Filters**, then choose **Greater Than**.

In the subsequent **Custom Autofilter** dialog specify the condition.

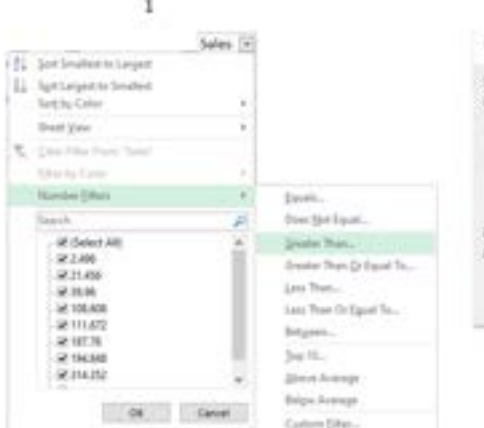

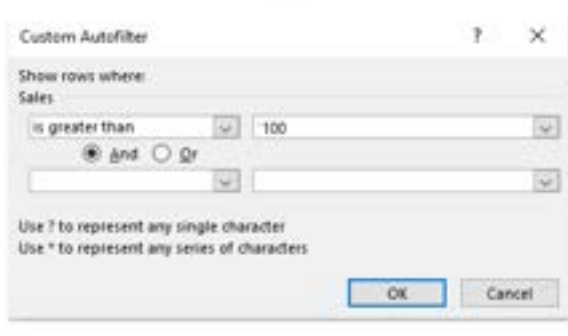

٠

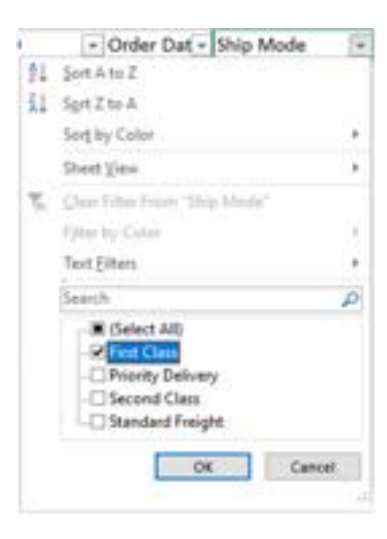

### Enhance your Excel kn[owledge](https://www.amazon.com/Excel-Basics-Advanced-Applications-Calculations/dp/0999244965/ref=sr_1_2?crid=37GHDSVILEOCP&dib=eyJ2IjoiMSJ9.1qeWrLH3vciX-uj4G0i-vHxgE4xdQcnl_jVwXeWGdn1EP0GYdfzk5Lo1UhdNpHJ-w8el9BcrPuFPcYxv6uYgtHq_WpUR_HgTpjl9DElGKJcUQYXMWo15etWyW5CltzvCHjnC_JcdR5zlE07U4F2boe-sMhBu8RieN-yu3vP3NRYrYZBcDprXBJZO04lGXZvs.2htqoyq5UsNGUhrY2jb4sxSYERSacyPmjc4V1bMuYcM&dib_tag=se&keywords=chandraish+sinha&qid=1708377494&sprefix=%2Caps%2C180&sr=8-2)

Enhance your Excel Knowledge by exploring the book:

[Excel Basics to Advanced](https://www.amazon.com/Excel-Basics-Advanced-Applications-Calculations/dp/0999244965/ref=sr_1_2?crid=37GHDSVILEOCP&dib=eyJ2IjoiMSJ9.1qeWrLH3vciX-uj4G0i-vHxgE4xdQcnl_jVwXeWGdn1EP0GYdfzk5Lo1UhdNpHJ-w8el9BcrPuFPcYxv6uYgtHq_WpUR_HgTpjl9DElGKJcUQYXMWo15etWyW5CltzvCHjnC_JcdR5zlE07U4F2boe-sMhBu8RieN-yu3vP3NRYrYZBcDprXBJZO04lGXZvs.2htqoyq5UsNGUhrY2jb4sxSYERSacyPmjc4V1bMuYcM&dib_tag=se&keywords=chandraish+sinha&qid=1708377494&sprefix=%2Caps%2C180&sr=8-2)

Excel [Blogs](https://ohiocomputeracademy.com/category/msexcel/)

[Take instructor-led training](https://ohiocomputeracademy.com/contact/)

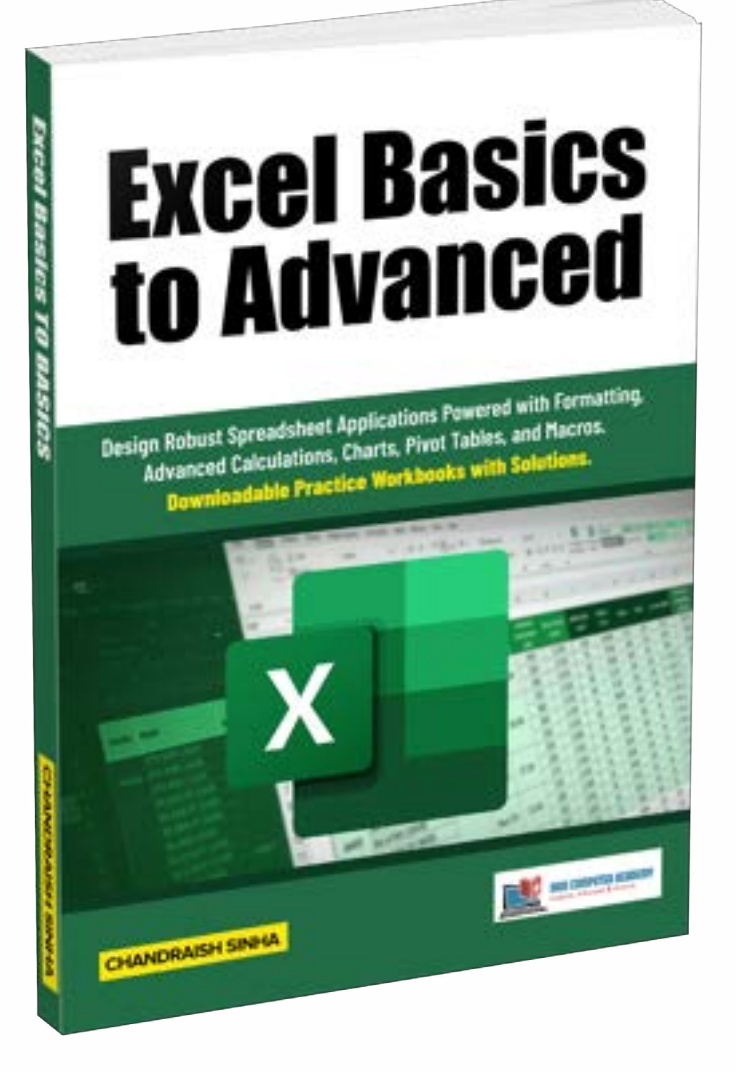

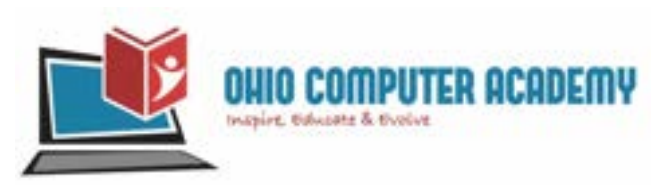

### Thank You…

### Ohio Computer Academy 5900 Sawmill road, Suite #150 Dublin, OH 43017

### 614-398-0454

[hello@ohiocomputeracademy.com](mailto:hello@ohiocomputeracademy.com)